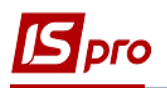

## **Перевод на модернизацию ОС**

Документ **Перевод на модернизацию ОС** можно сформировать в подсистеме **Учет основных средств** в модуле **Документы движения ОС.**

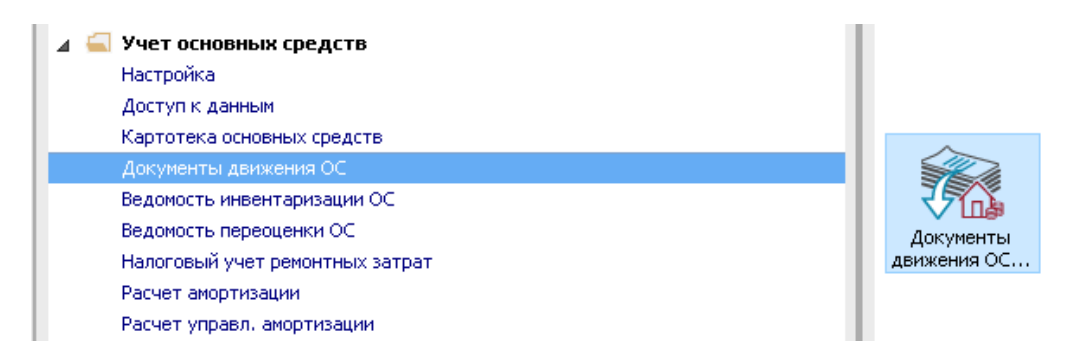

Для формирования документа **Перевод на модернизацию ОС** необходимо провести следующие действия:

- **1** В поле **Операция** по треугольнику выбрать операцию **Перевод на модернизацию**.
- **2** В поле **Журнал** по треугольнику выбрать необходимый журнал, например, **Документы без журнала.**

**ВНИМАНИЕ!** Вид журнала **Все журналы** используется только для просмотра. Создать документы в этом журнале невозможно.

**3** Установить курсор в табличную часть и нажать клавишу **Insert** или выбрать пункт меню **Реестр / Создать** - создать документ **Перевод на модернизацию**.

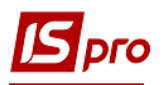

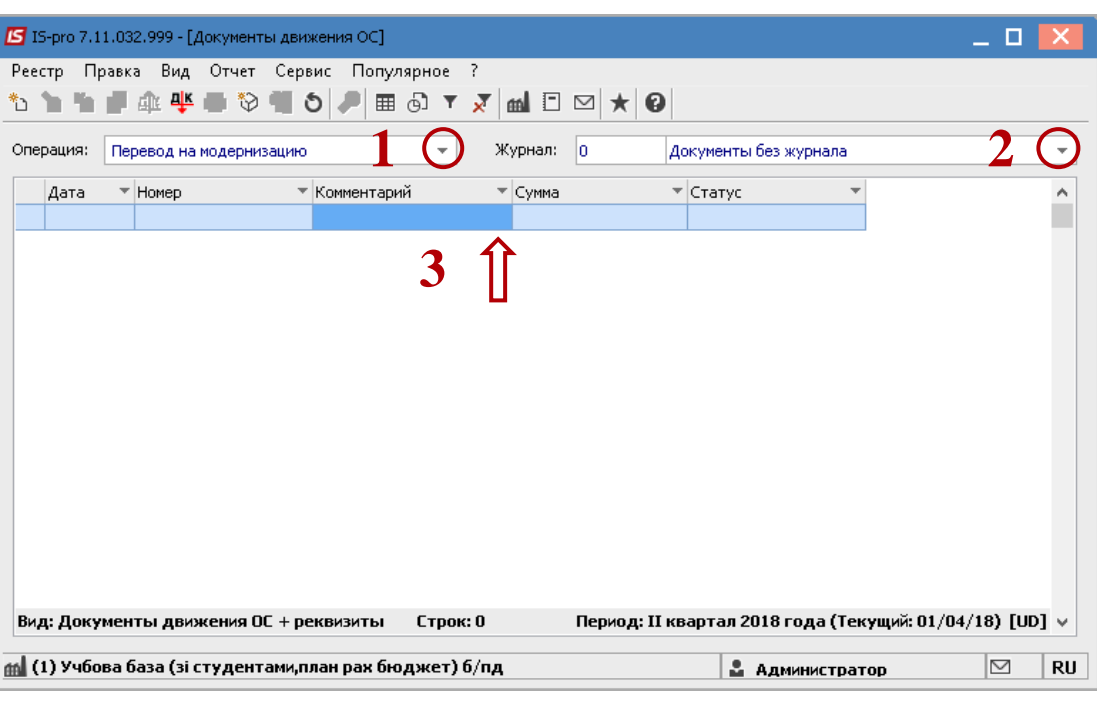

Открыть окно **Перевод на модернизацию**. Заполнить следующие поля:

- **4 Номер** документа.
- **5 Дату** документа.

Информация про лицо, которое сдало ОС:

- **6 МОЛ.**
- **7 Подразделение**.

Информация про лицо, которое приняло ОС:

- **8 МОЛ.**
- **9 Подразделение.**

Заполнить счета при принятии ОС (выбирать из справочника **План счетов**):

- **10 Счет учета.**
- **11 Счет износа.**
- **12 Счет затрат.**
- **13** По клавише **Insert** в табличной части выбрать карточку ОС, которая переводится на модернизацию.
- **14** В окне **Выборка карточек** нажать клавишу **ENTER** или двойным нажатием выбрать необходимое ОС. При необходимости выбора нескольких карточек, клавишей **Пробел** отметить необходимые.

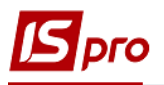

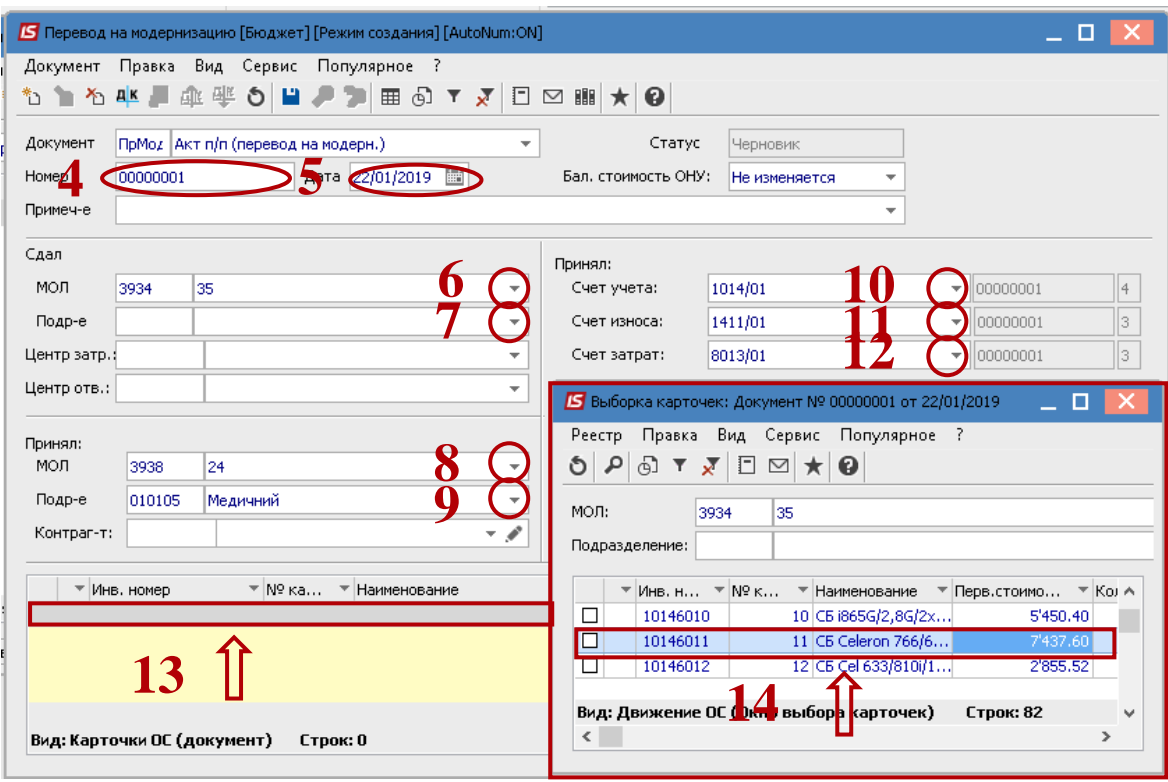

- Основное средство, которое переводим на модернизацию отображается в табличной части документа перевода.
- Нажать иконку **Дискета**  сохранить документ перевода на модернизацию.
- Нажать иконку **ДТ-КТ** (синего цвета), далее провести выбор типовой операции (проводки).

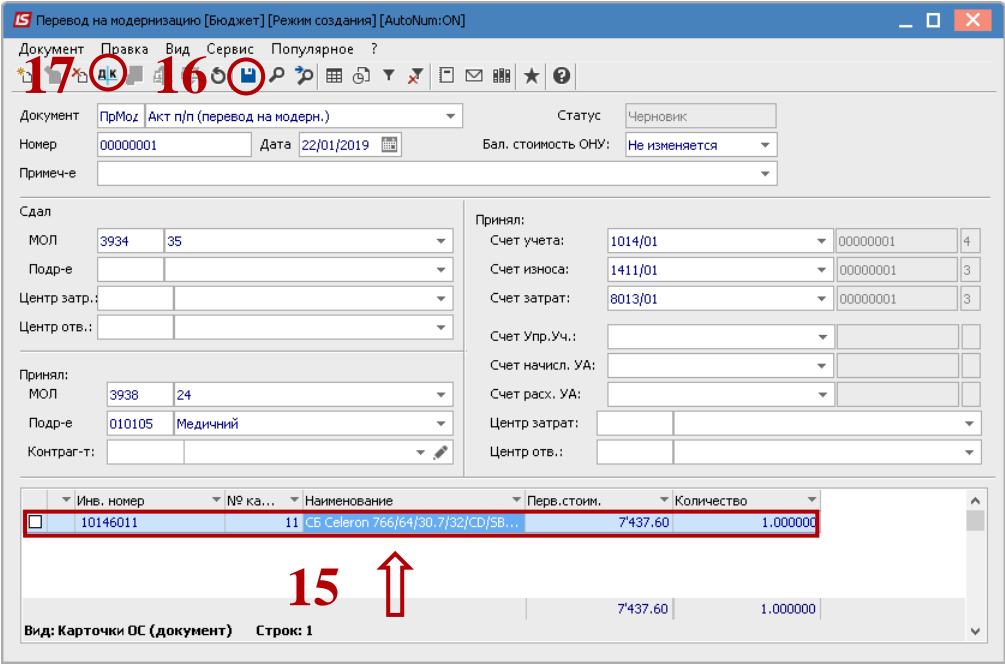

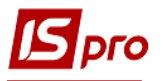

Далее открыть окно **Ввода / Модификации проводок по документу**.

- **18** Выбрать типовую операцию **Перевод на модернизацию**.
- **19** Нажать кнопку **ОК**.

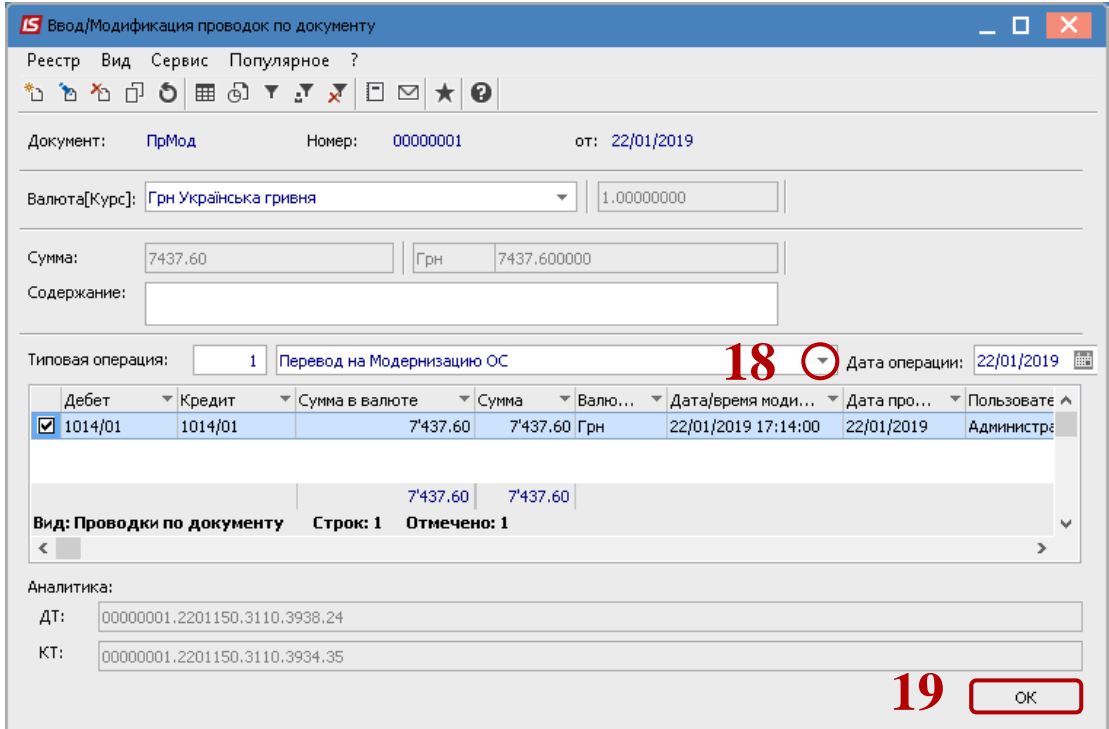

**20** Нажать иконку **ДТ-КТ** (зеленого цвета) – документ провести в **Главную книгу**.

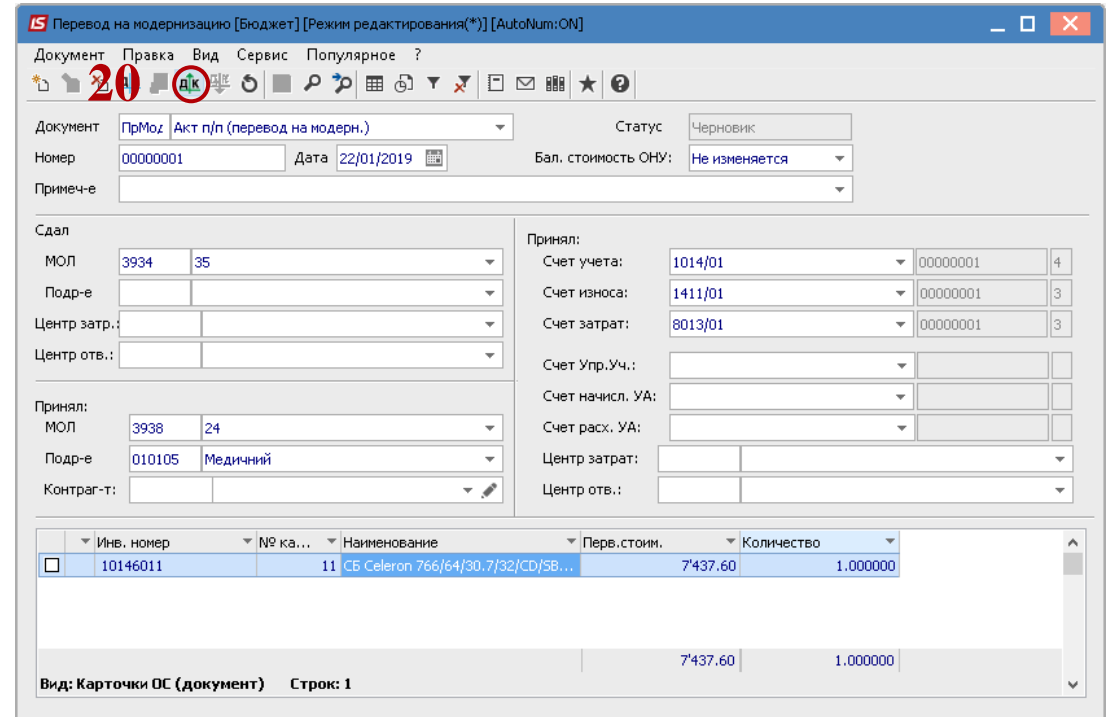

Далее документ сохранить и закрыть.